## Adobe Creative Cloud – TIGS Installation

Follow the guide below to install Adobe Creative Cloud on your device.

- 1. Remove any previous versions of Adobe Creative Cloud from your computer. Please follow the guide **[here](https://helpx.adobe.com/au/creative-cloud/kb/cc-cleaner-tool-installation-problems.html)** to complete this process.
- 2. Download the **[Creative Cloud installer](https://creative.adobe.com/products/download/creative-cloud)** from the TIGS Portal -> Software -> Adobe Creative Cloud.
- 3. Once installed, open Creative Cloud and enter your **TIGS Email address** followed by the **Continue** button.

Students – username@tigs.com.au Staff – username@tigs.nsw.edu.au

If you are asked to select an account type, please select **Company or School Account**.

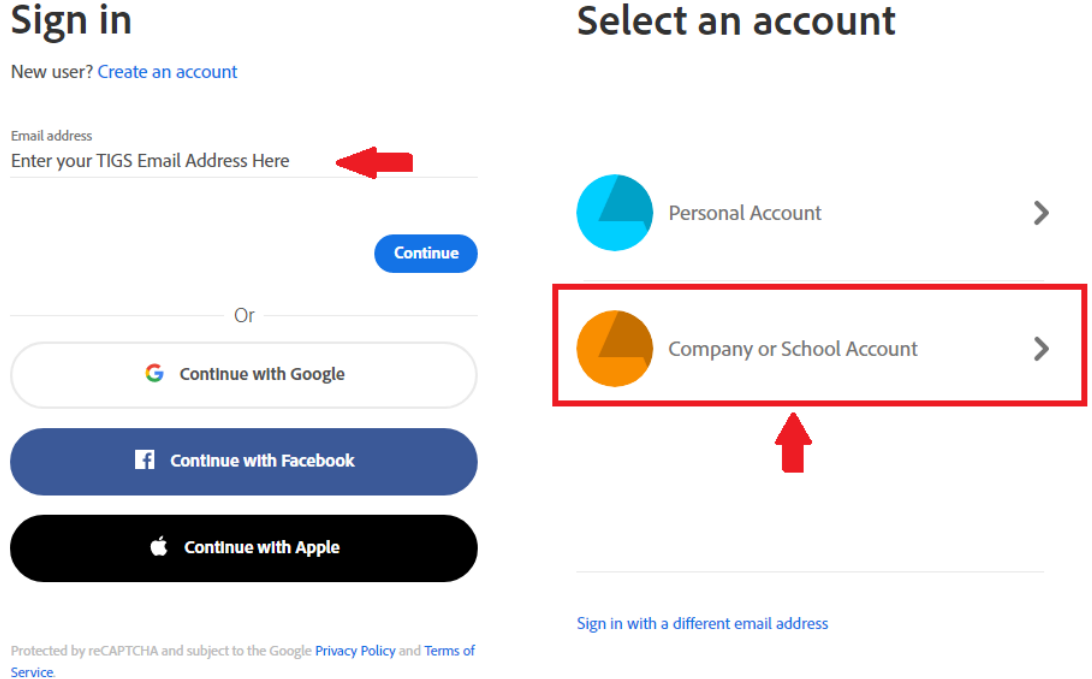

4. You will be directed to the TIGS Portal. Enter your **TIGS Username and Password** followed by the **Login** button.

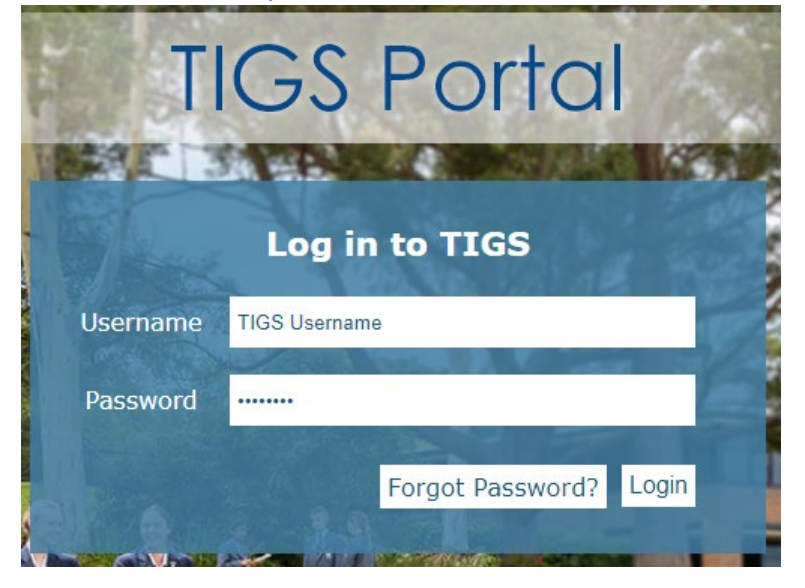

You are now licensed to use Adobe Creative Cloud.